#### **Como acessar a ConferênciaWeb – RNP como convidado**

- 1- Acesse o **link** passado/enviado pelo Professor e ou Coordenação:
- O link será algo assim: https://conferenciaweb.rnp.br/sala/*\*nome-professor\**
- 2- Clique no botão: **Entrar como convidado**

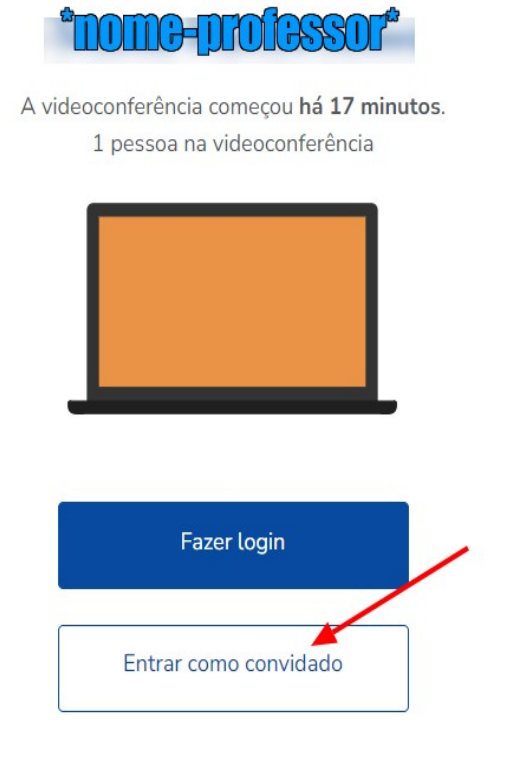

3- Preencha os campos solicitados: **Nome e sobrenome** = *Seu nome e sobrenome* **Email**= *Seu email*

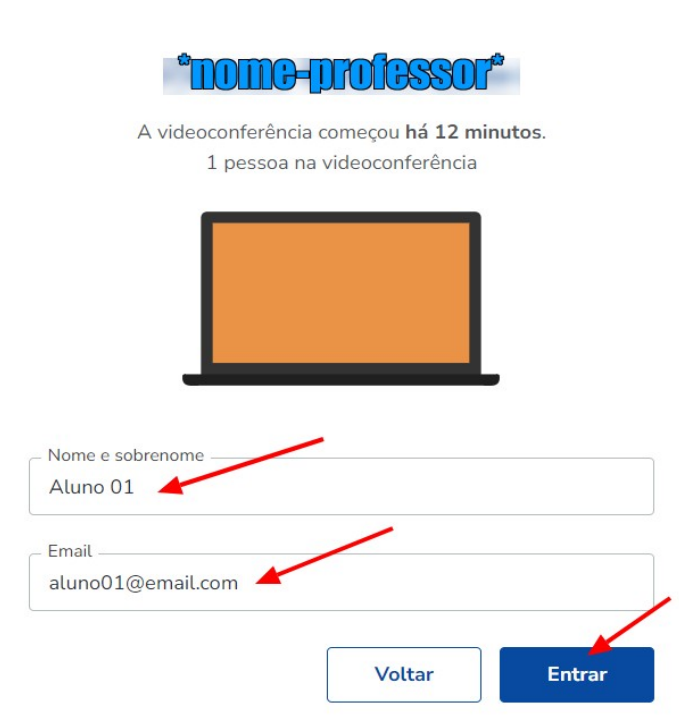

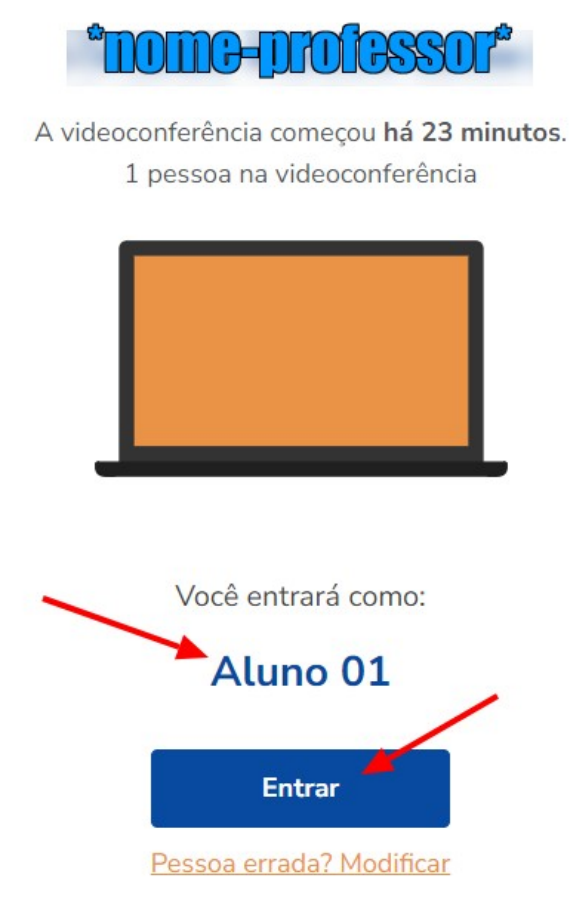

5- Caso aparece a tela de **Sala de espera dos convidados**, aguarde até o Professor liberar o acesso

# Sala de espera dos convidados

Por favor aguarde até que um moderador aprove a sua entrada.

## Você é o primeiro da fila!

#### 4- Confirme o nome digitado e clique no botão: **Entrar**

#### 6- Clique em cima do botão: **Microfone**

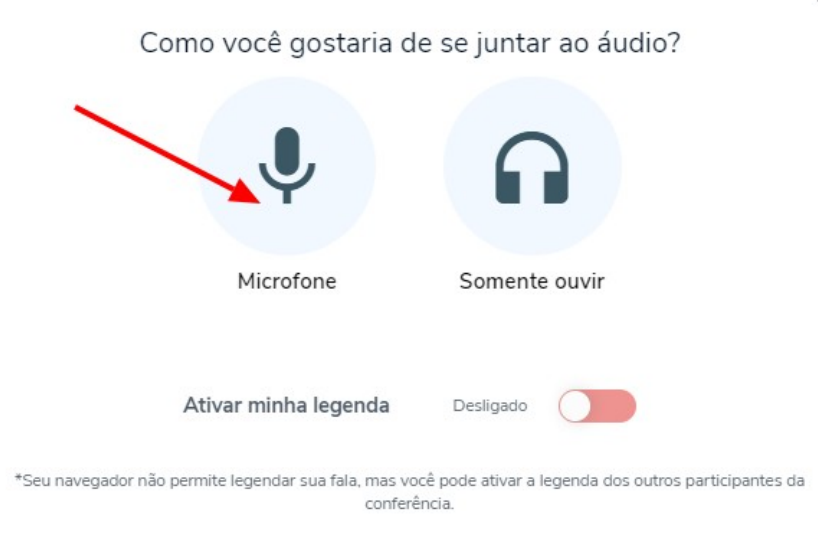

7- Se o seu Navegador solicitar a permissão do microfone, clique no botão: **Permitir**

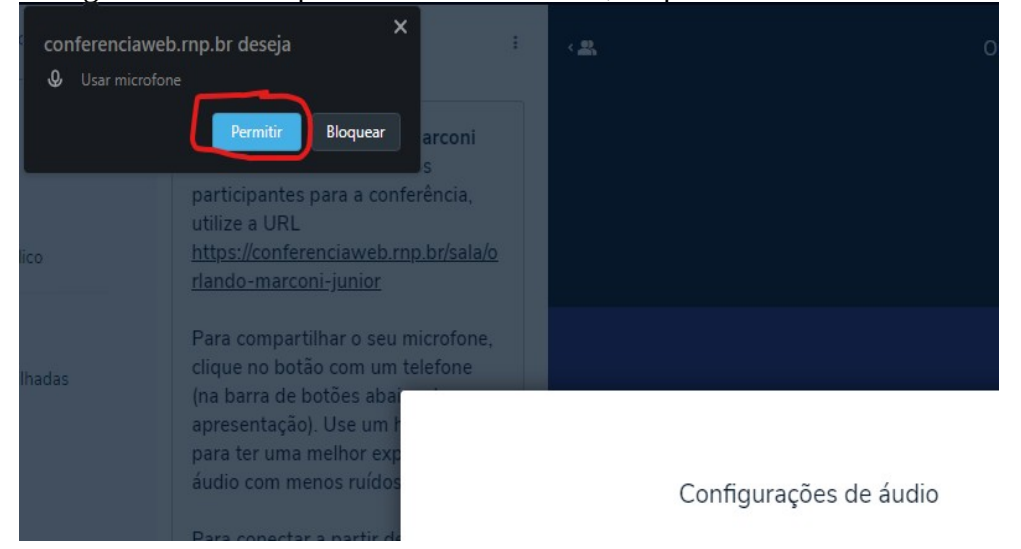

8- Selecione o seu microfone, Selecione a saída do som, depois clique no botão: **Ativar áudio**

### Configurações de áudio

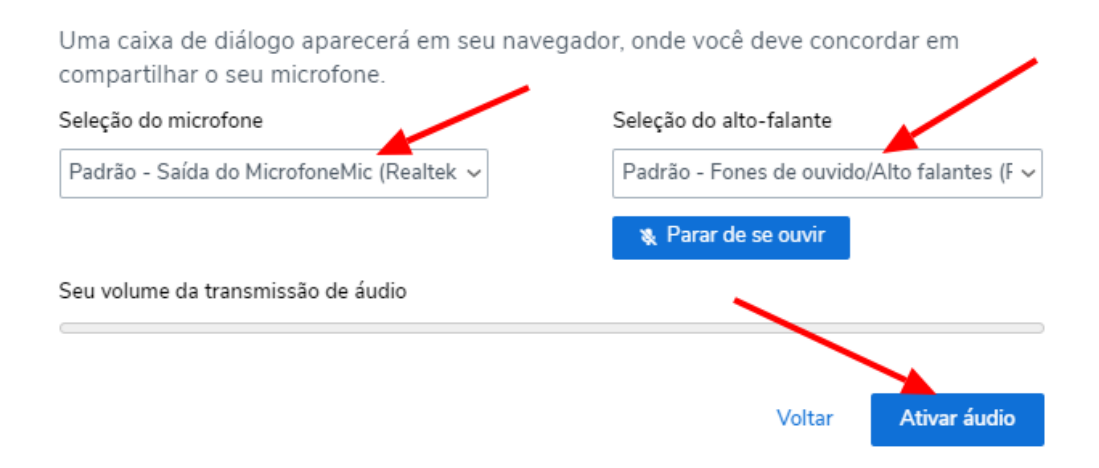

 $\times$ 

 $\times$ 

9- Pronto você já estará dentro da Sala da ConferênciaWeb.

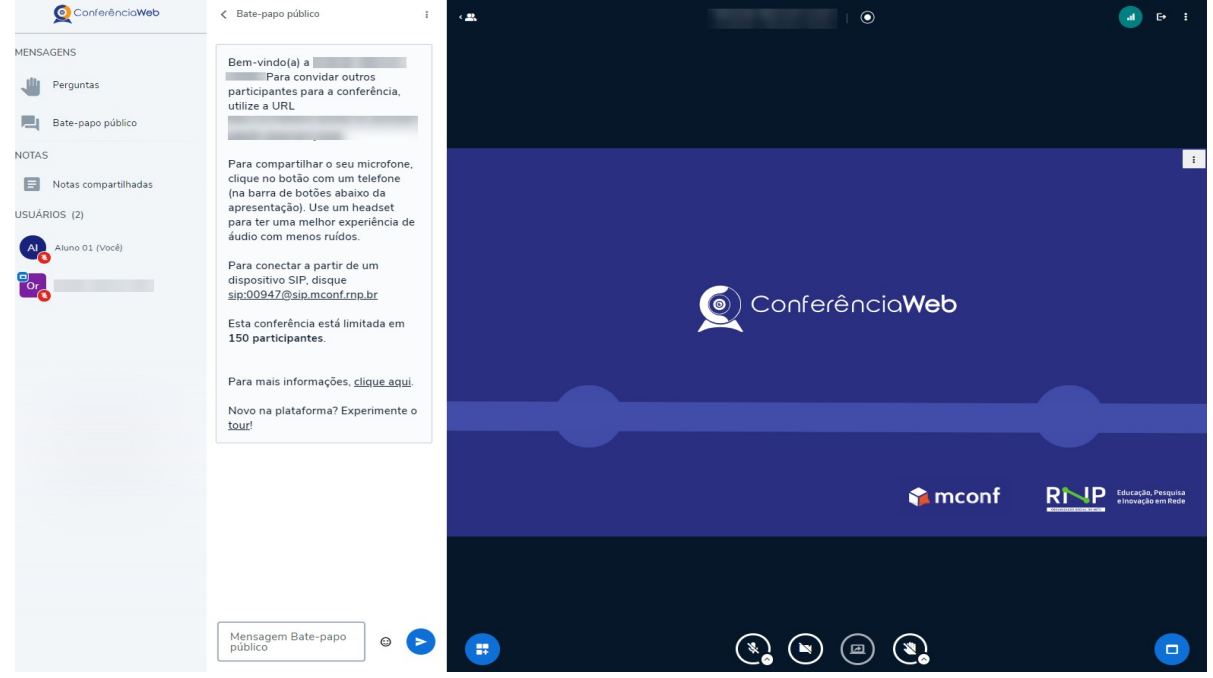

10- Para ativar o microfone clique no primeiro ícone na parte inferior da tela(se colocar o mouse em cima aparecerá a palavra "Falar")

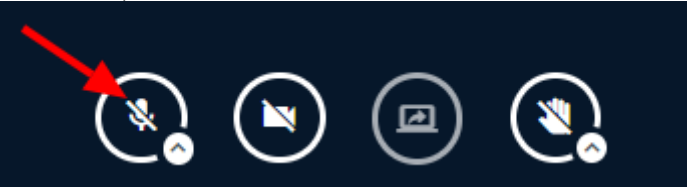

11- Para ativar a sua câmera clique no segundo ícone na parte inferior da tela(se colocar o mouse em cima aparecerá as palavras "Compartilhar webcam")

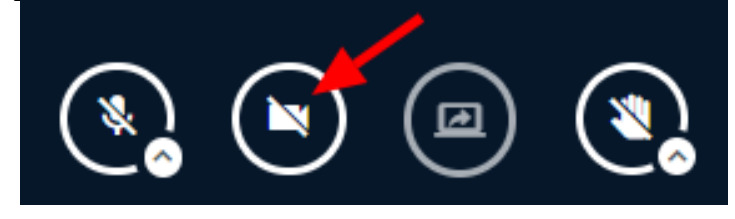

12- Se o seu Navegador solicitar a permissão da câmera, clique no botão: **Permitir**

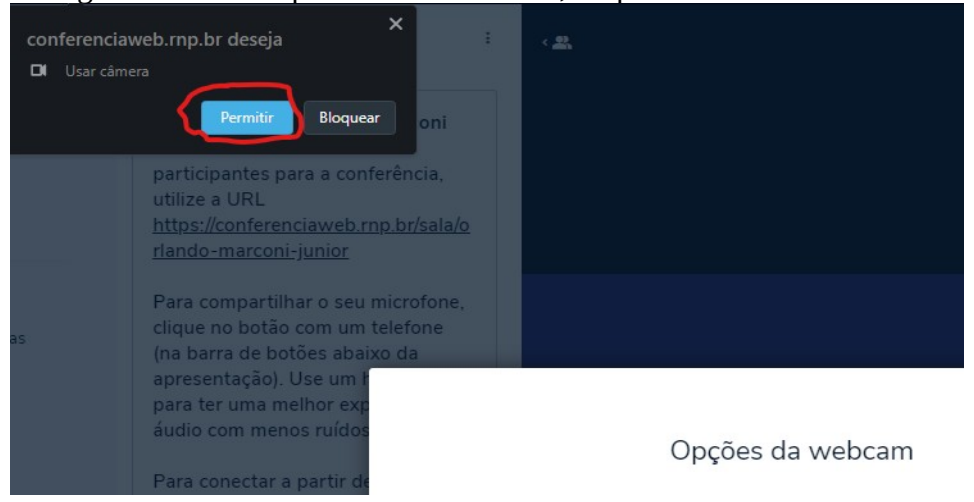

13- Escolha a sua Câmera, caso tenha mais de uma e clique no botão: **Iniciar compartilhamento**

 $\times$ 

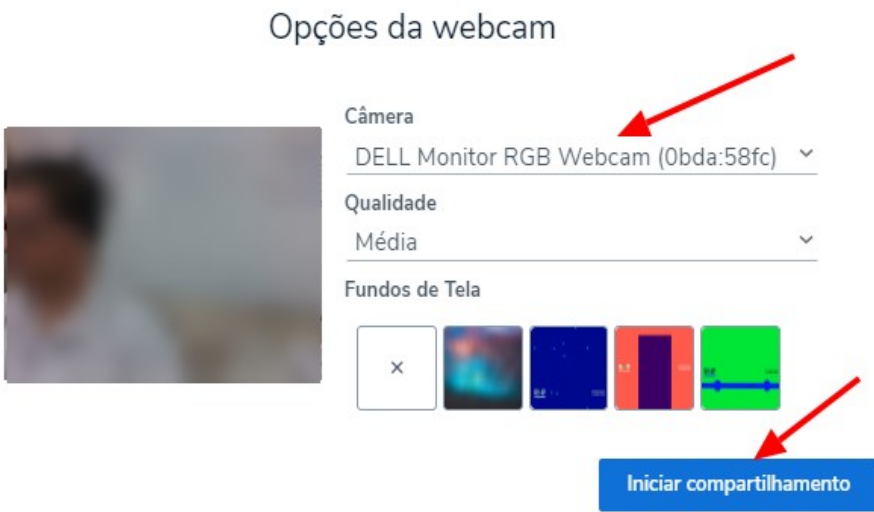

14- Para enviar uma mensagem na sala é só digitar a mensagem no campo **Mensagem Bate-papo público** e clique na **seta azul** ao lado para enviar.

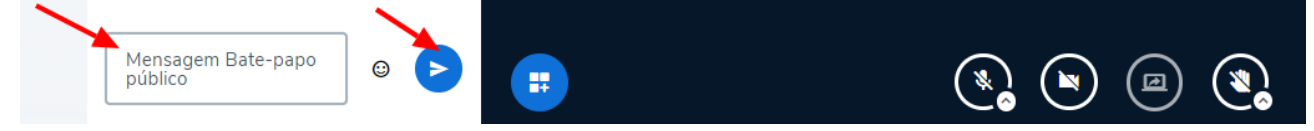